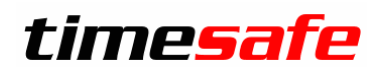

# Hosting bei Hostfactory

# TimeSafe Zeiterfassung TimeSafe Leistungserfassung

## **Inhalt**

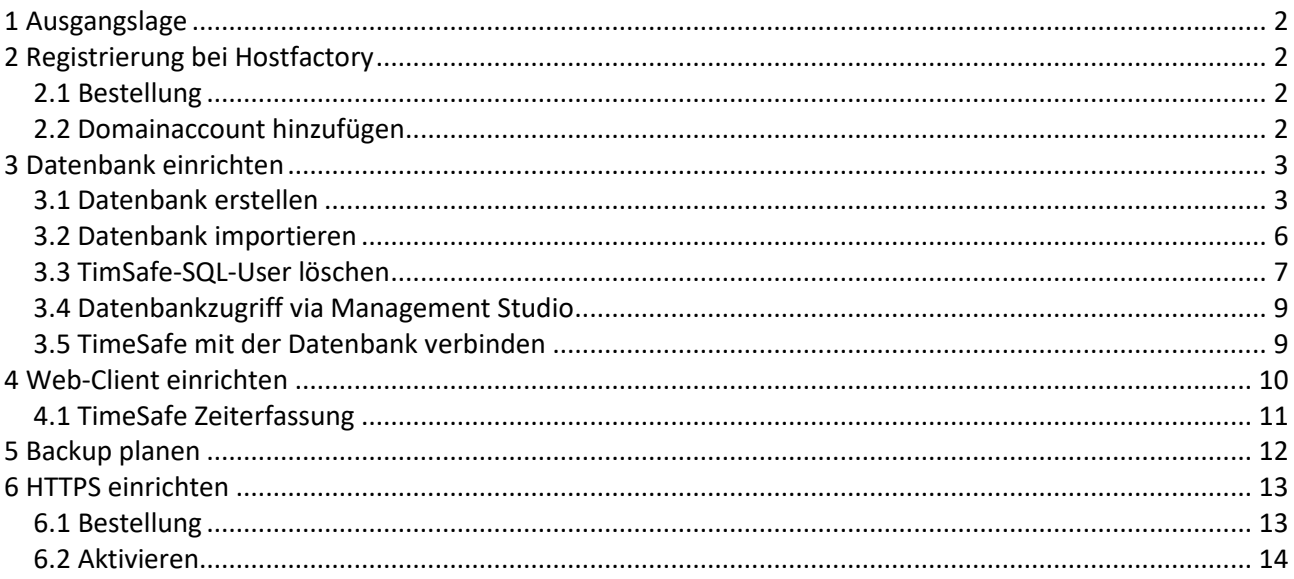

#### infotech

....org/community/induced matter Rief 125 F +423 380 00 00<br>9494 Schann 9494 Schaan Liechtenstein

info@infotech.li www.infotech.li

## <span id="page-1-0"></span>**1 Ausgangslage**

Soll TimeSafe in der Cloud gehostet werden, bietet sich als günstige Variante das .Net Webhosting von Hostfactory an:<https://www.hostfactory.ch/webhosting/dotnet-webhosting/>

In diesem Szenario liegt die Datenbank sowie der Web-Client in der Cloud, Admin-Tool/Wind-Client und ggf. Abgleichdienst verbleiben auf Rechnern beim Kunden.

## <span id="page-1-1"></span>**2 Registrierung bei Hostfactory**

### <span id="page-1-2"></span>**2.1 Bestellung**

- 1. Das Produkt über die Website **<https://www.hostfactory.ch/webhosting/dotnet-webhosting/>** bestellen.
- 2. Man erhält ein Mail und damit Zugang zum administrativen Teil **<https://my.hostfactory.ch/>** wo man die persönlichen Daten ergänzen muss.
- 3. Der Zugang wird manuell geprüft, dies dauert einige Minuten und man erhält erneut ein Mail.

## <span id="page-1-3"></span>**2.2 Domainaccount hinzufügen**

1. .NET Webhosting öffnen

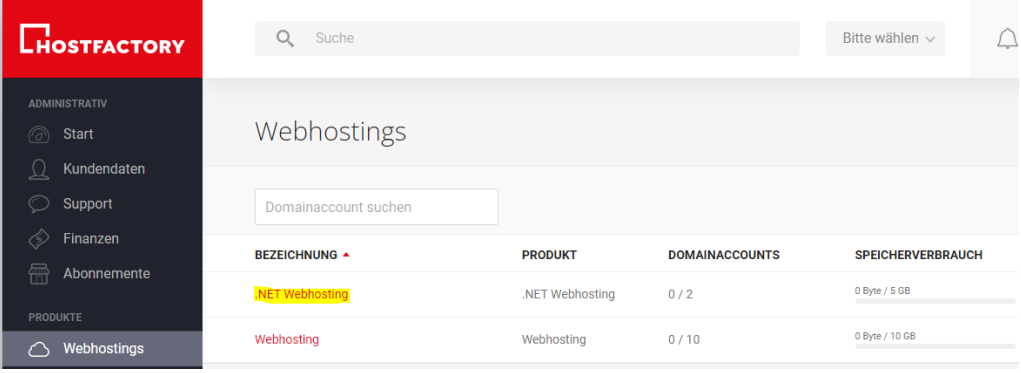

### 2. Domainaccount hinzufügen

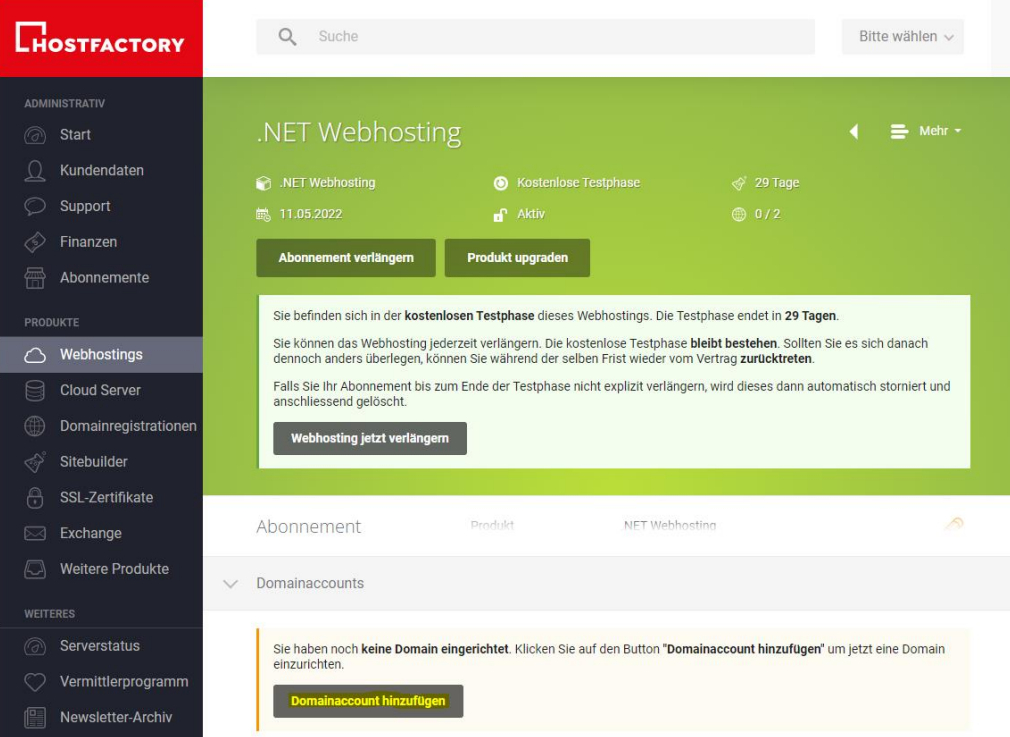

- 3. Allenfalls muss man das Konto validieren, bevor man einen neuen Domainaccount erstellen kann. Dies kann man über ein Support-Ticket machen (geht ca. 10min) oder bei direktem Anruf beim Support.
- 4. Domainaccount erstellen

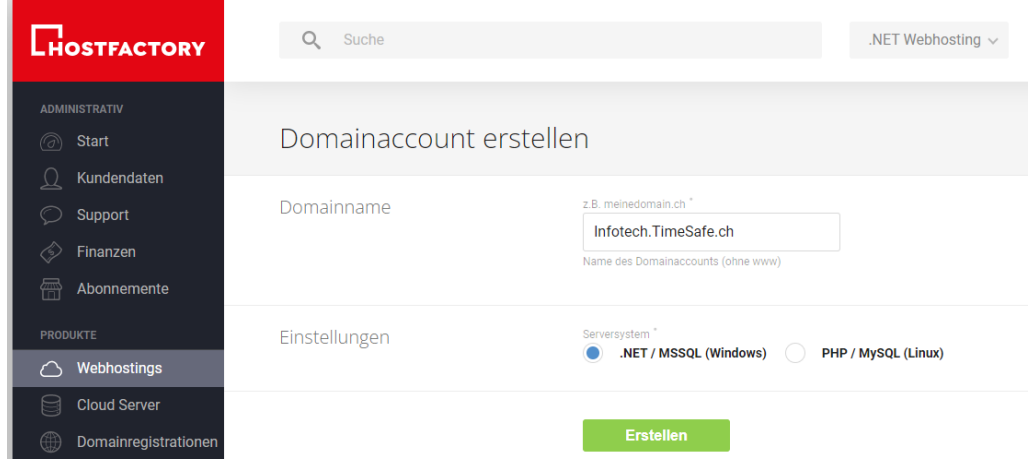

5. Der Domainname muss danach unbedingt im DNS eingetragen werden. Sonst ist die Website nicht erreichbar.

## <span id="page-2-0"></span>**3 Datenbank einrichten**

## <span id="page-2-1"></span>**3.1 Datenbank erstellen**

1. Domain öffnen

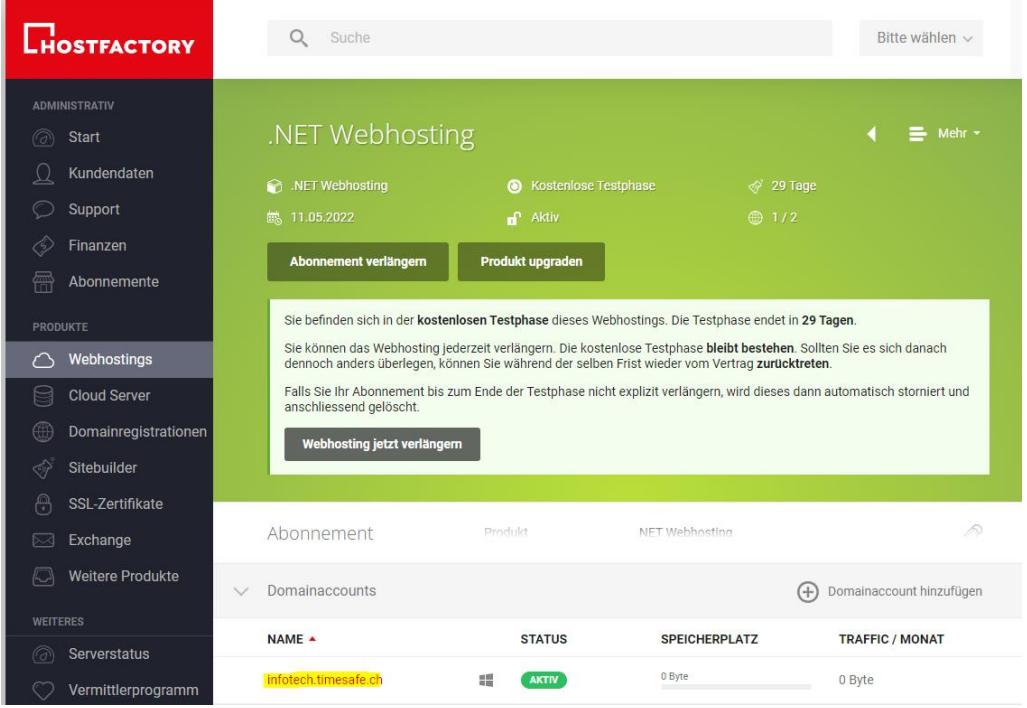

### 2. Datenbanken wählen

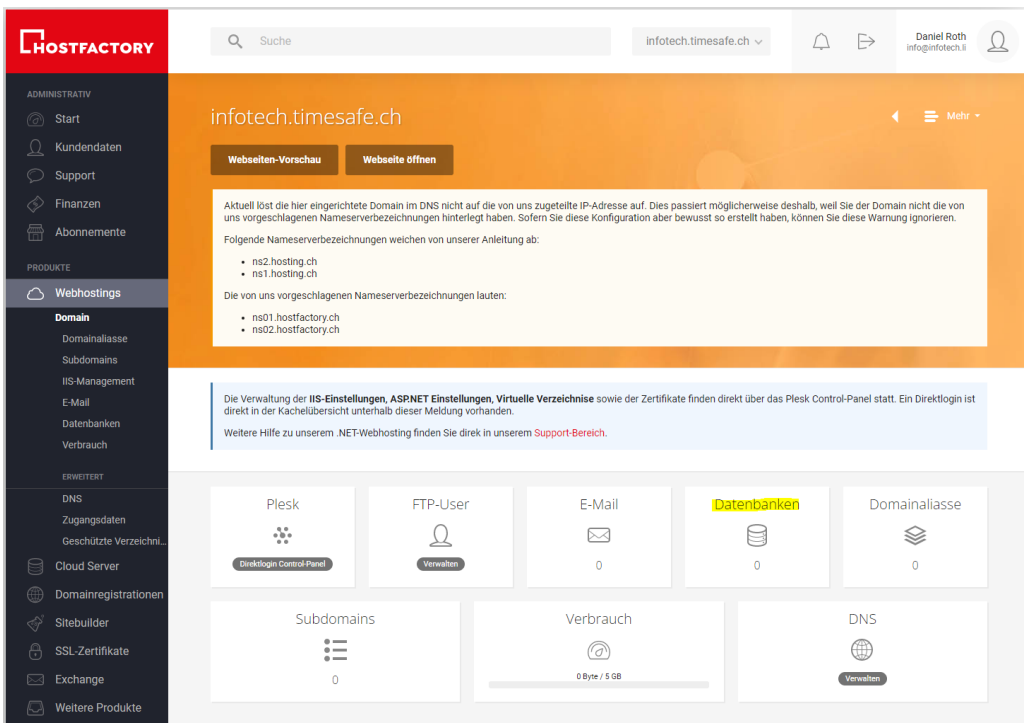

### 3. Neue Datenbank erstellen

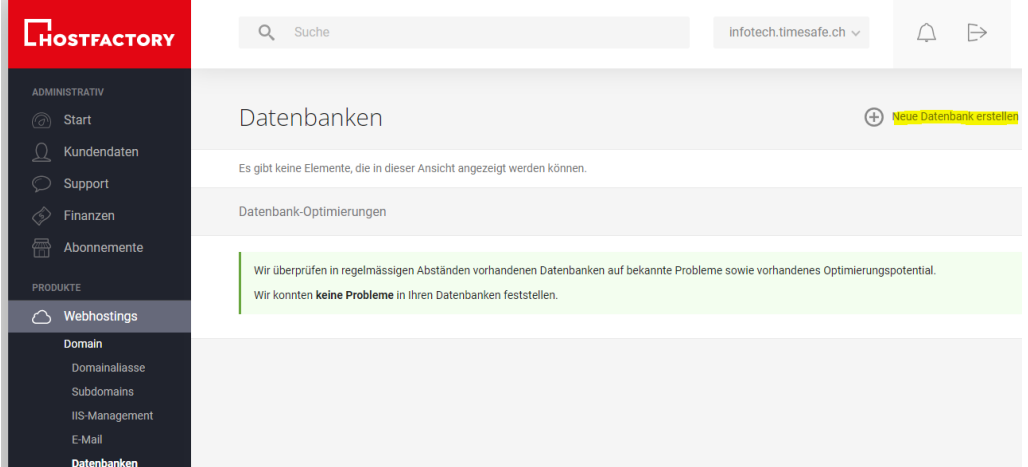

4. Einen Namen vergeben. **WICHTIG: Der Name der Datenbank ist später für alle Kunden von Hostfactory sichtbar. Daher sollte er eindeutig aber nicht allzu aussagkräftig sein.** Beispiel: TSZ\_ProjektNr

 $\bar{\chi}$ 

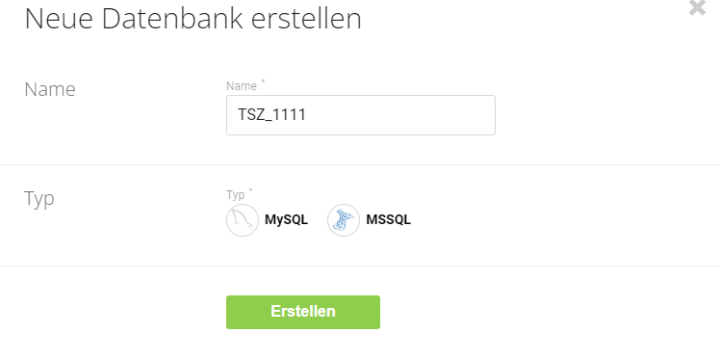

## 5. Neuen Datenbankbenutzer erstellen

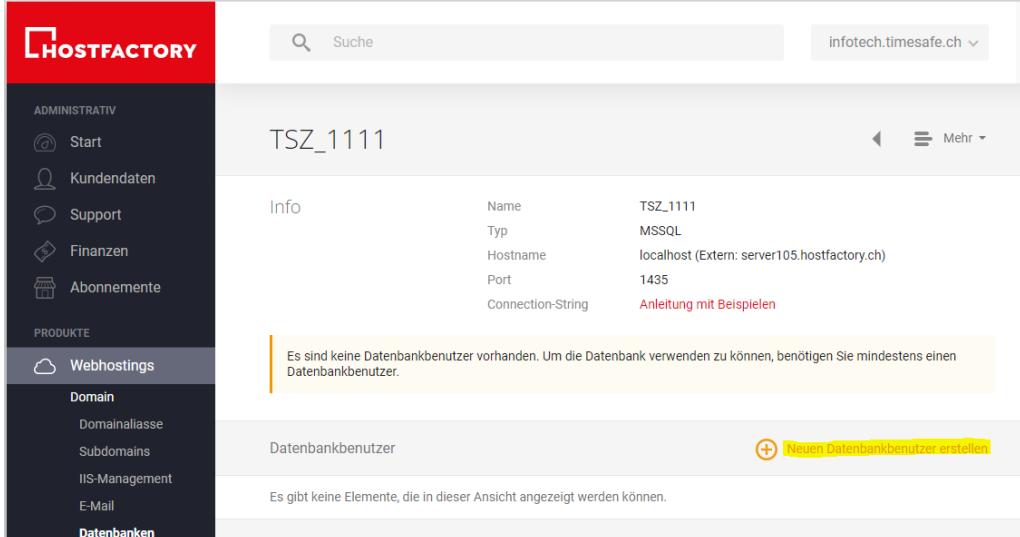

 $\sim 30-10$ 

## Neuen Datenbankbenutzer erstellen

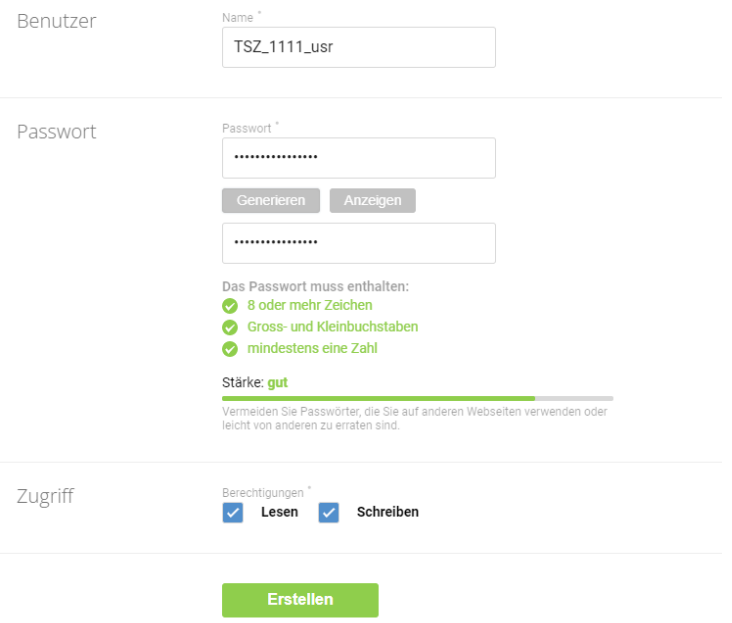

## <span id="page-5-0"></span>**3.2 Datenbank importieren**

Aktuell kann TimeSafe Zeiterfassung die Datenbank nicht selbst erstellen. Daher muss eine bestehende oder eine leere DB als Backup hochgeladen werden.

1. Plesk-Control Panel öffnen

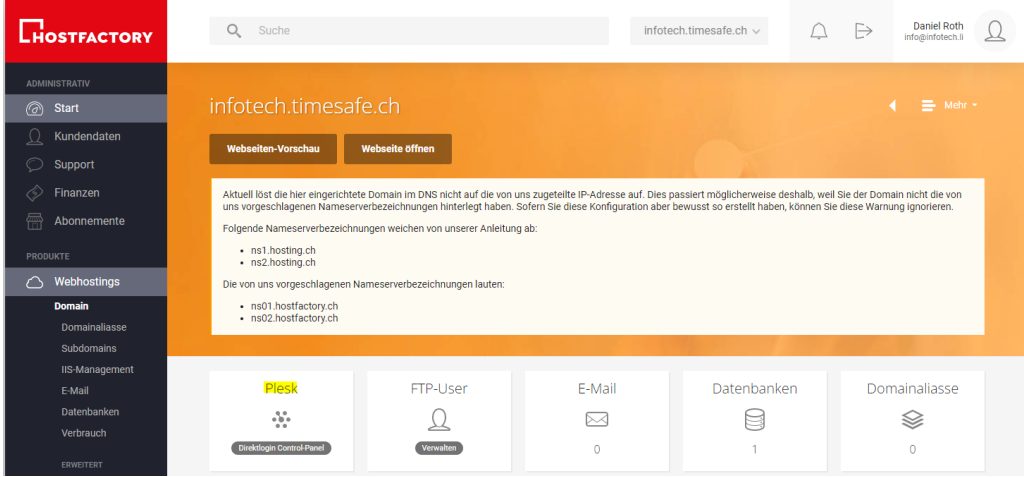

2. Datenbanken wählen und Abbild importieren

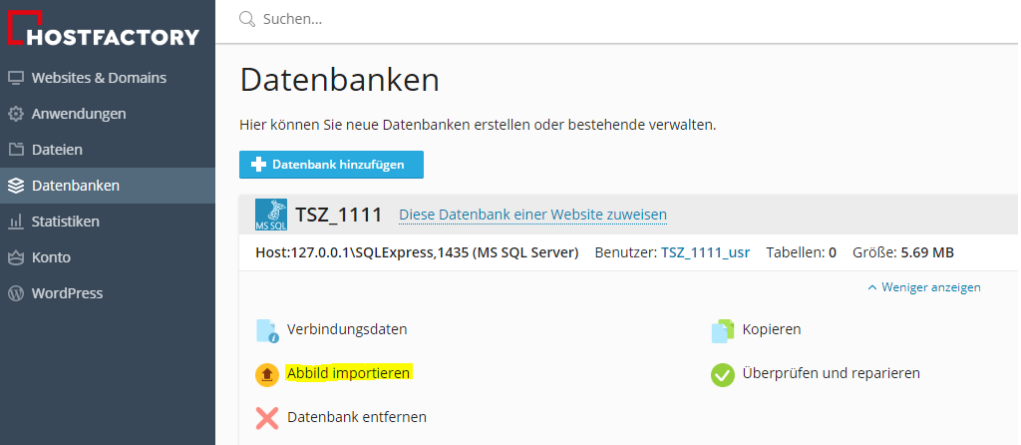

3. BAK-Datei hochladen

#### <span id="page-6-0"></span>**3.3 TimSafe-SQL-User löschen**

1. Domain öffnen

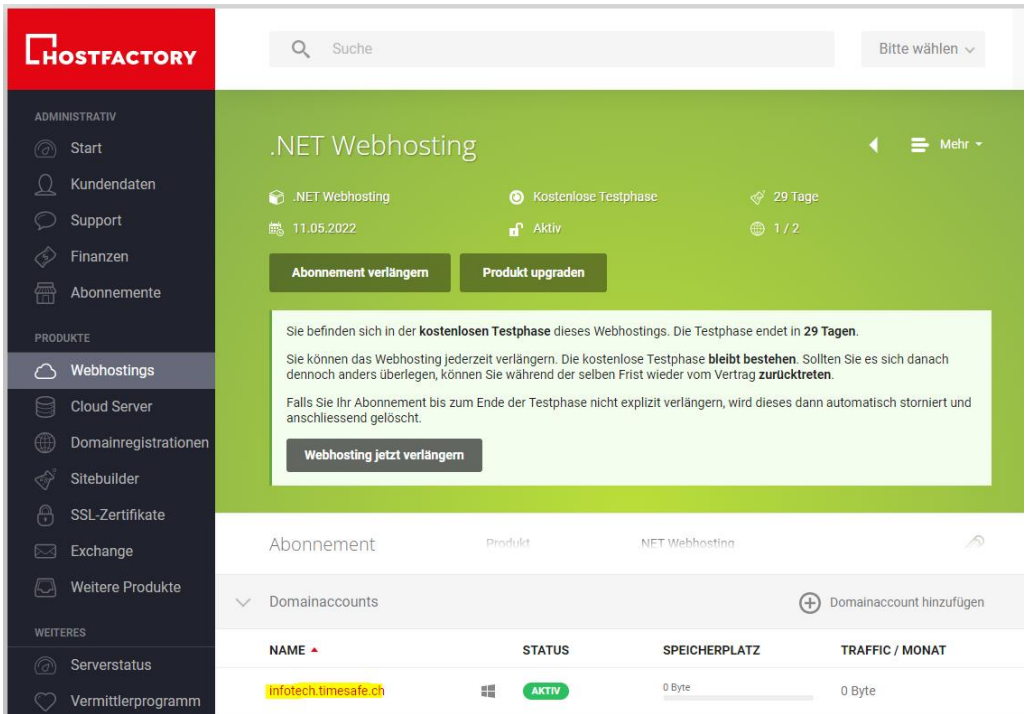

#### 2. Datenbanken wählen

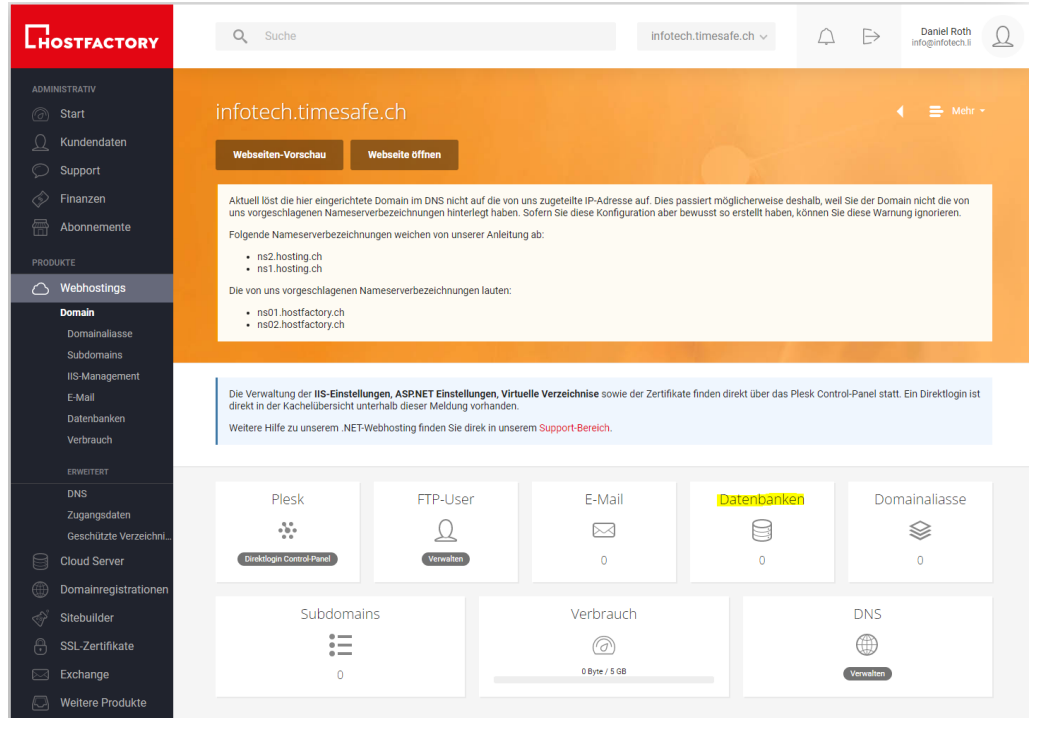

## 3. Datenbank wählen

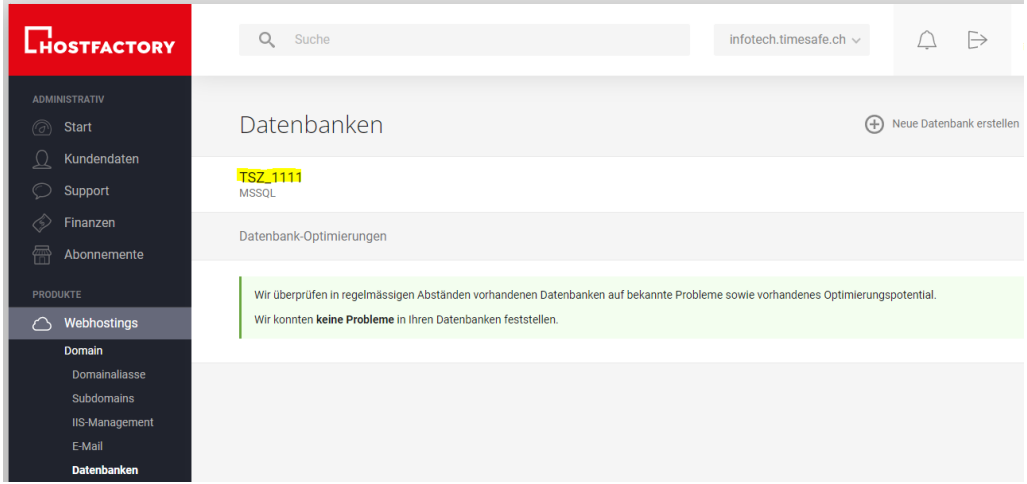

## 4. TimeSafe User löschen

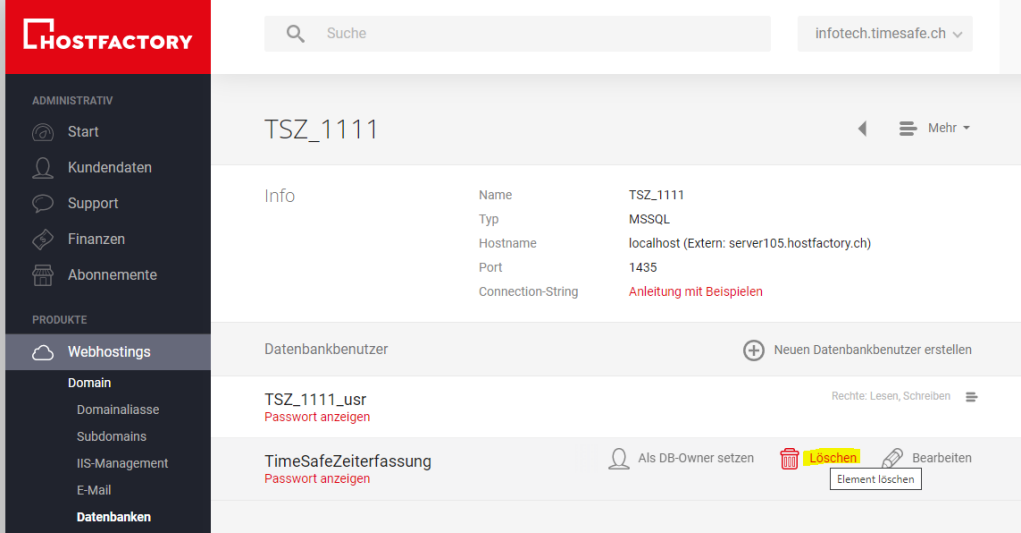

#### <span id="page-8-0"></span>**3.4 Datenbankzugriff via Management Studio**

1. Die Datenbankverbindung setzt sich zusammen aus: **«Hostname»\SQLExpress,1435** z.B. server25.hostfactory.ch\SQLExpress,1435

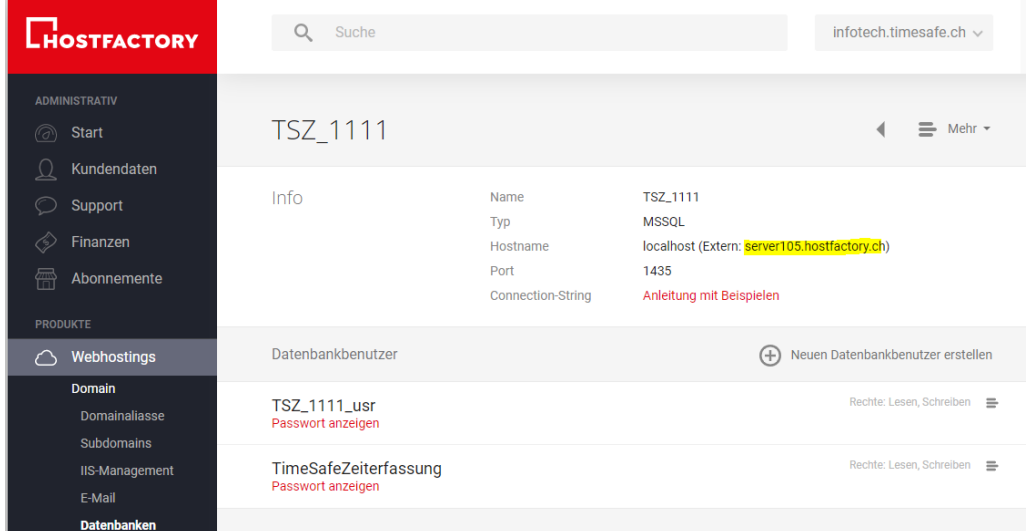

2. Damit kann eine Verbindung im Management Studio erstellt werden

 $\times$ 

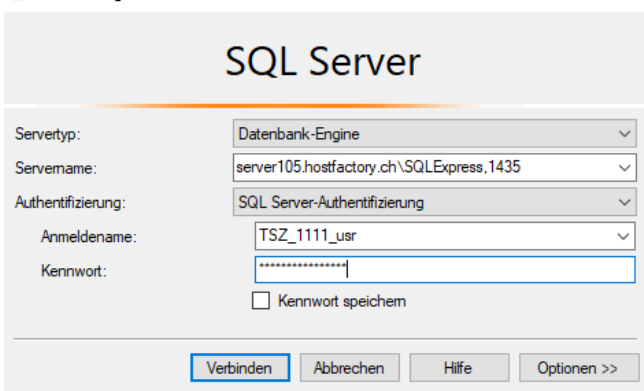

Verbindung mit Server herstellen

## <span id="page-8-1"></span>**3.5 TimeSafe mit der Datenbank verbinden**

1. Im Admin-Tool die DB-Verbindung analog definieren<br>  $\otimes$  Bestehende Datenbank auswählen<br>  $\times$ 

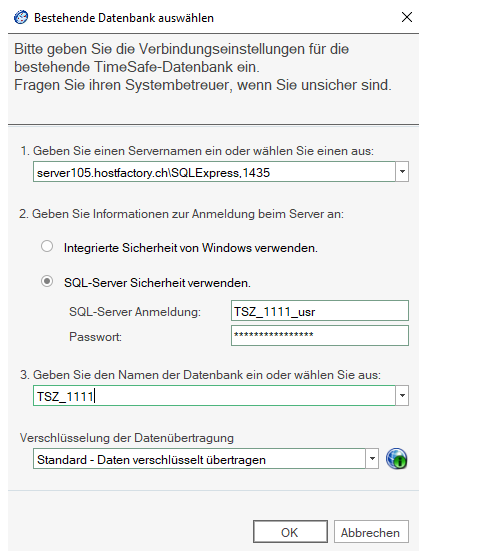

2. Die resultierende config-Datei wie gewohnt bei den anderen Modulen verwenden

## <span id="page-9-0"></span>**4 Web-Client einrichten**

## 1. Plesk Control Panel öffnen

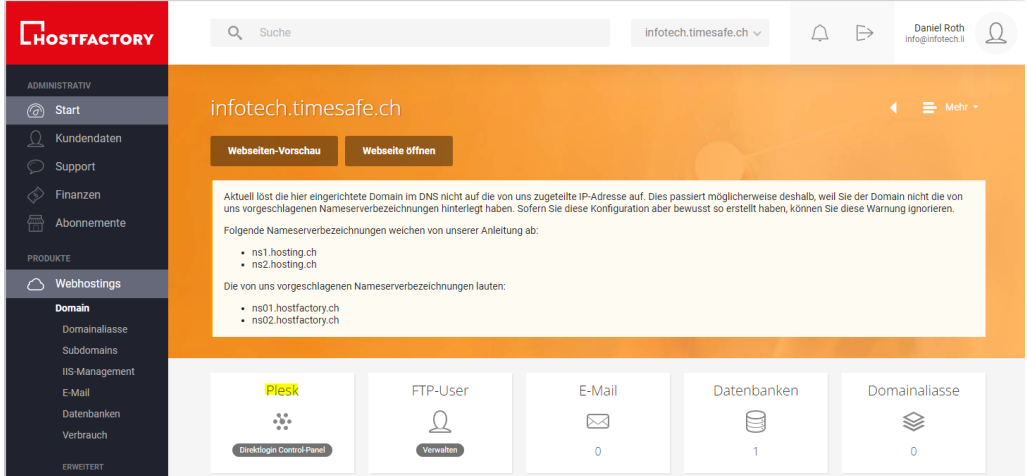

## **2. Dateien wählen**

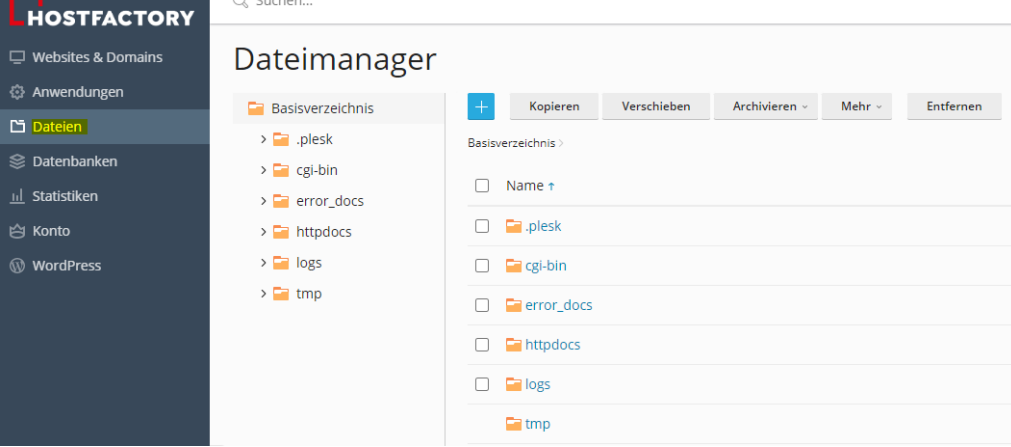

3. Das Verzeichnis httpdocs ist das Root-Verzeichnis der Website -> Die bestehenden Dateien können entfernt werden

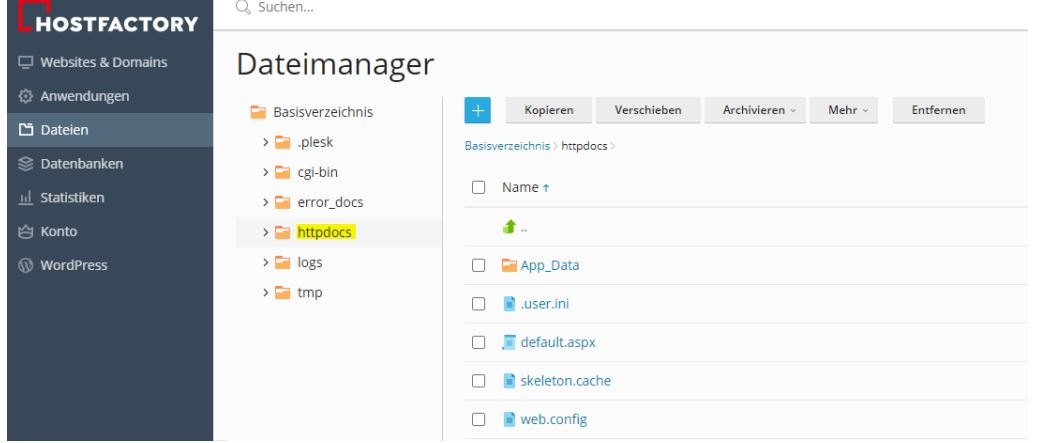

4. Hierher das Abbild einer Web-Client Installation inkl. der erstellten Config-Datei hochladen -> Am einfachsten gezippt, danach Dateien extrahieren

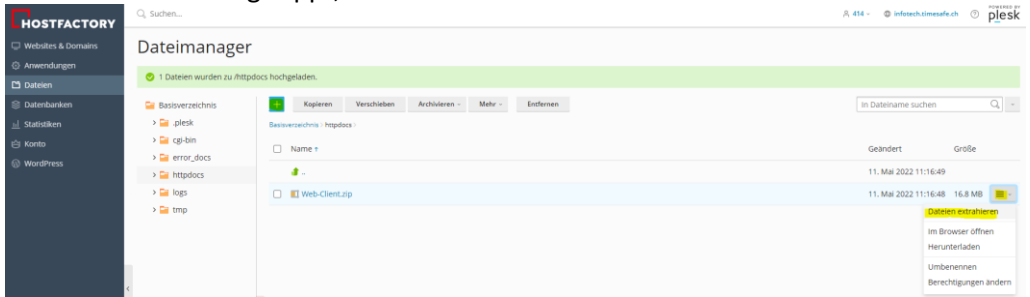

#### 5. Zum Testen die Website aufrufen oder im Browser öffnen anklicken

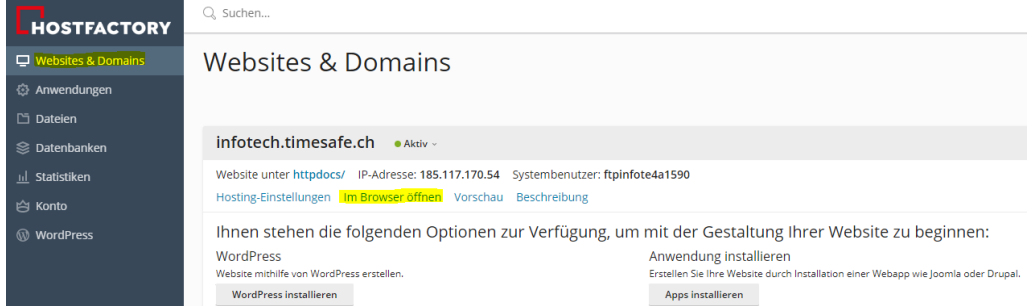

## <span id="page-10-0"></span>**4.1 TimeSafe Zeiterfassung**

#### 1. Berechtigung für Ordner Bilder ändern

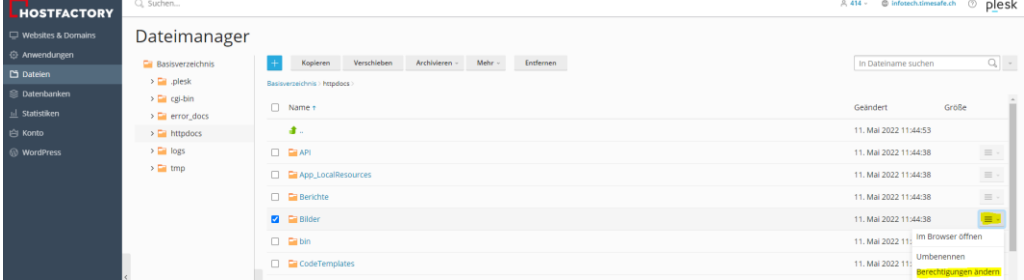

## 2. Schreiben zulassen für Anwendungspool-Gruppe

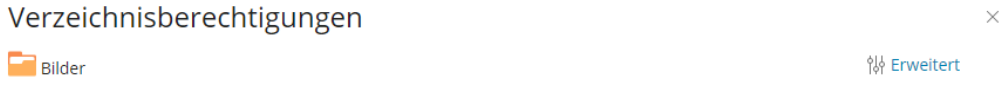

V Vererbbare Berechtigungen von übergeordneten Objekten dürfen an dieses und alle untergeordneten Objekte weitergegeben werden. Diese Berechtigungen sollen mit den hier explizit definierten Einträgen kombiniert werden

□ Berechtigungseinträge für alle untergeordneten Objekte mit den hier angezeigten Einträgen ersetzen

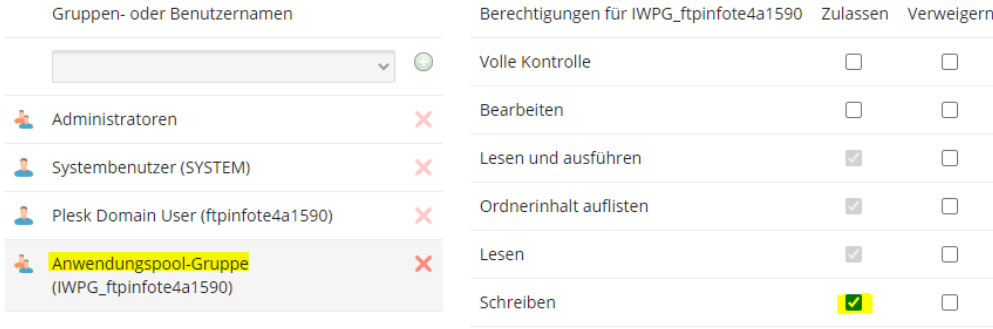

## <span id="page-11-0"></span>**5 Backup planen**

1. Plesk Control Panel öffnen

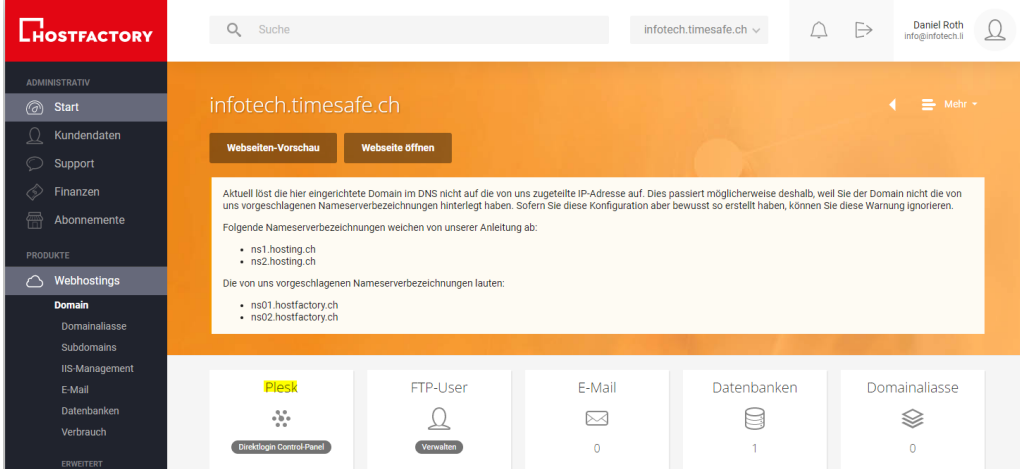

2. Nach Backup suchen und planen

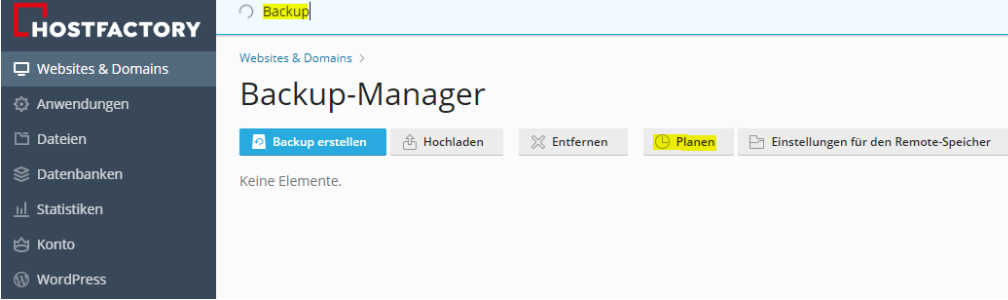

3. Backup planen und übernehmen

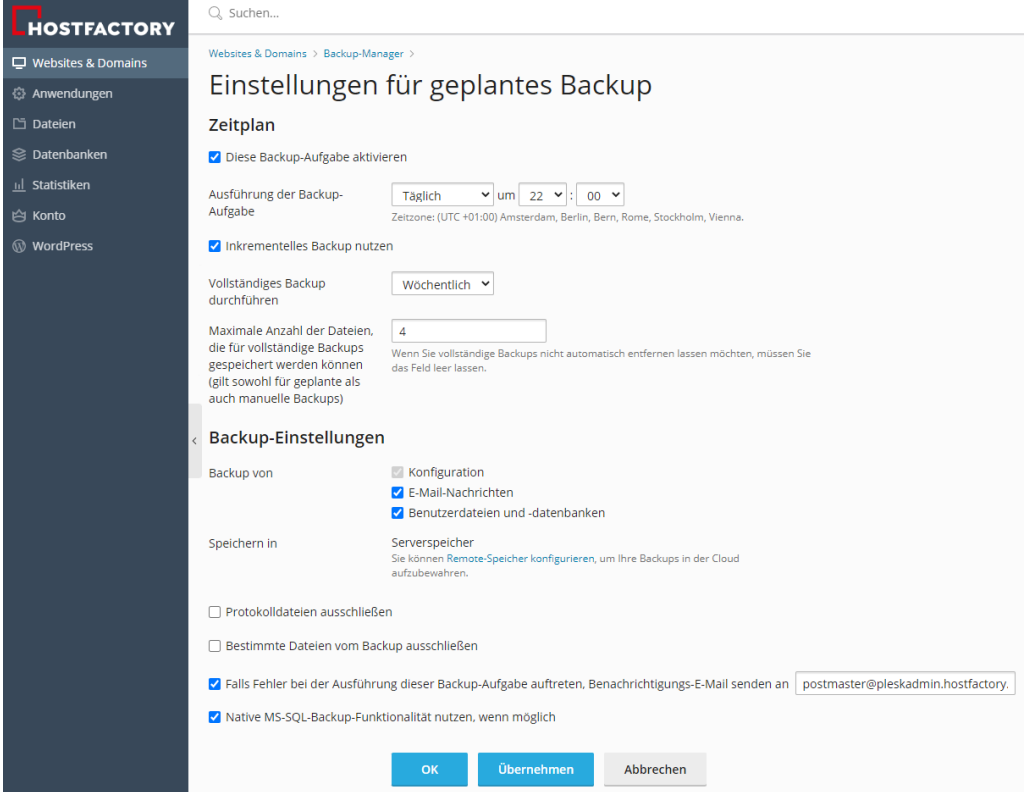

## <span id="page-12-0"></span>**6 HTTPS einrichten**

## <span id="page-12-1"></span>**6.1 Bestellung**

1. Im Bereich SSL-Zertifikate Mehr erfahren wählen

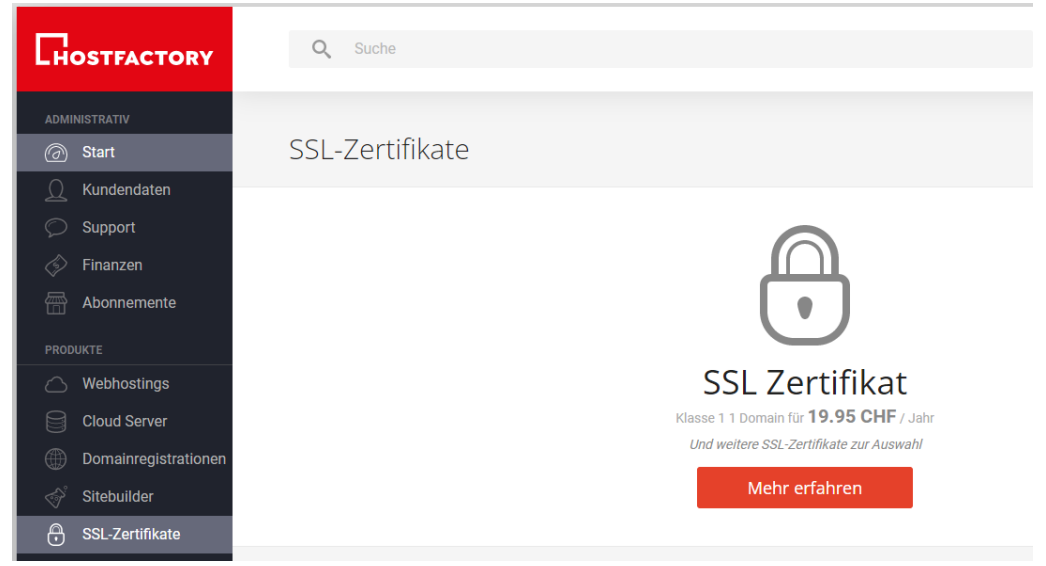

#### 2. SSL-Zertifikat Klasse 1 bestellen

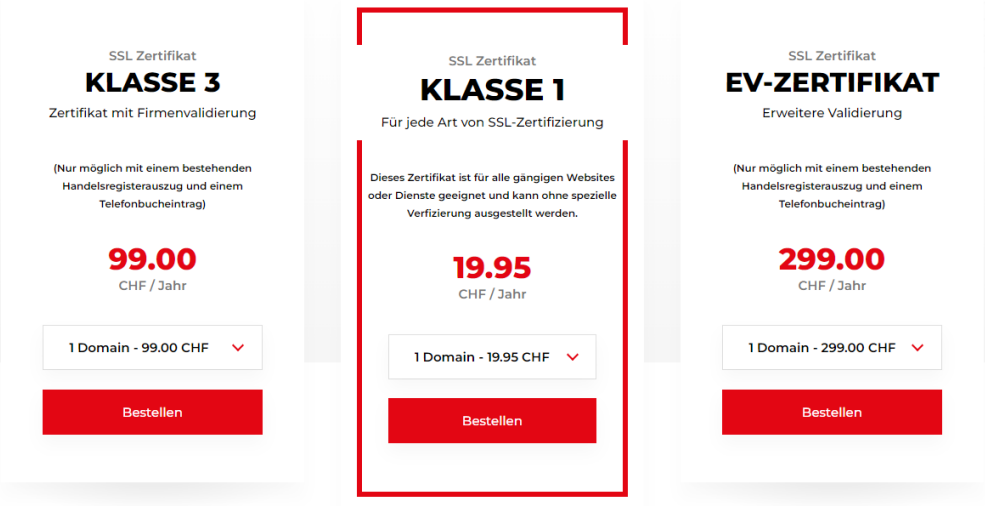

3. Domäne eingeben und kein eigenes CSR verwenden

#### **BESTELLEN**

 $\times$ 

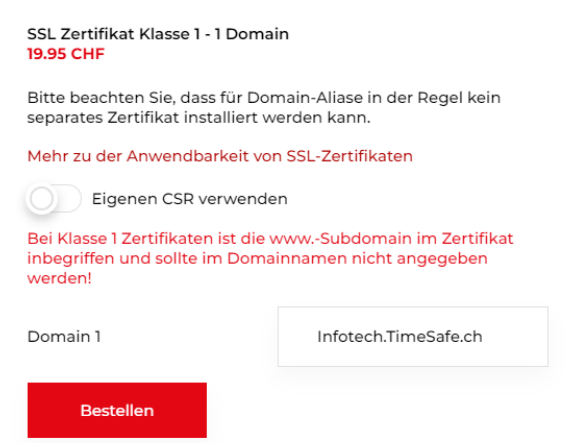

## <span id="page-13-0"></span>**6.2 Aktivieren**

Das SSL-Zertifikat wird nach Zahlungseingang der Rechnung automatisch aktiviert. HTTPS muss aber noch erzwingt werden.

1. Einstellungen SSL-Verschlüsselung / Exklusive-IP öffnen

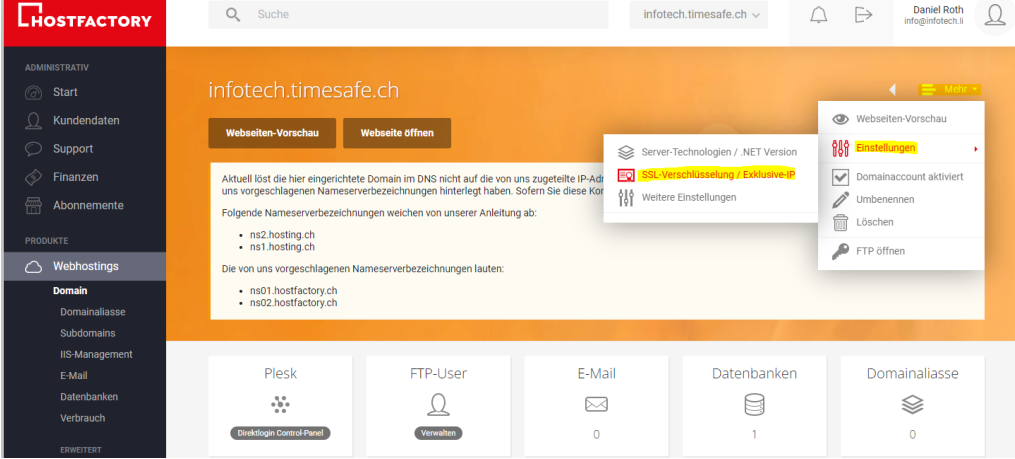

## 2. HTTPS erzwingen wählen und speichern

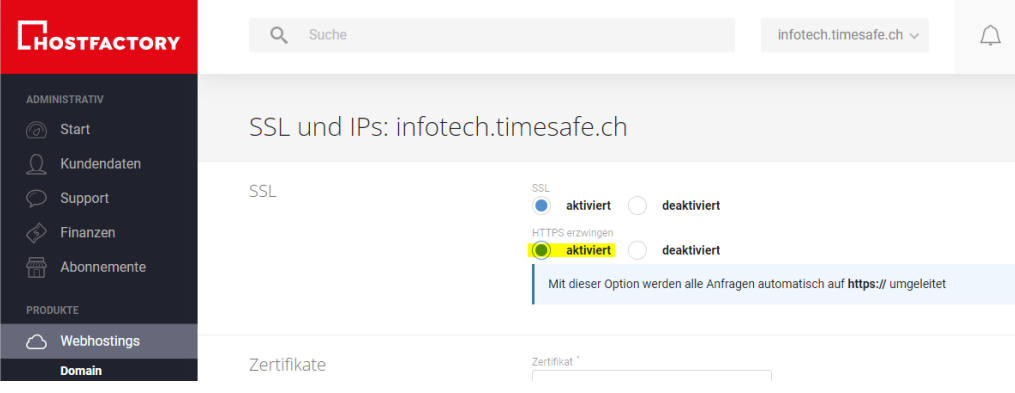